# **How do I use the Kaltura Video Editor?**

The Kaltura Video Editor is an online editing tool you can use to edit videos you have captured or uploaded with Kaltura My Media

Follow these steps to edit a video --

#### **Open the video in My Media**

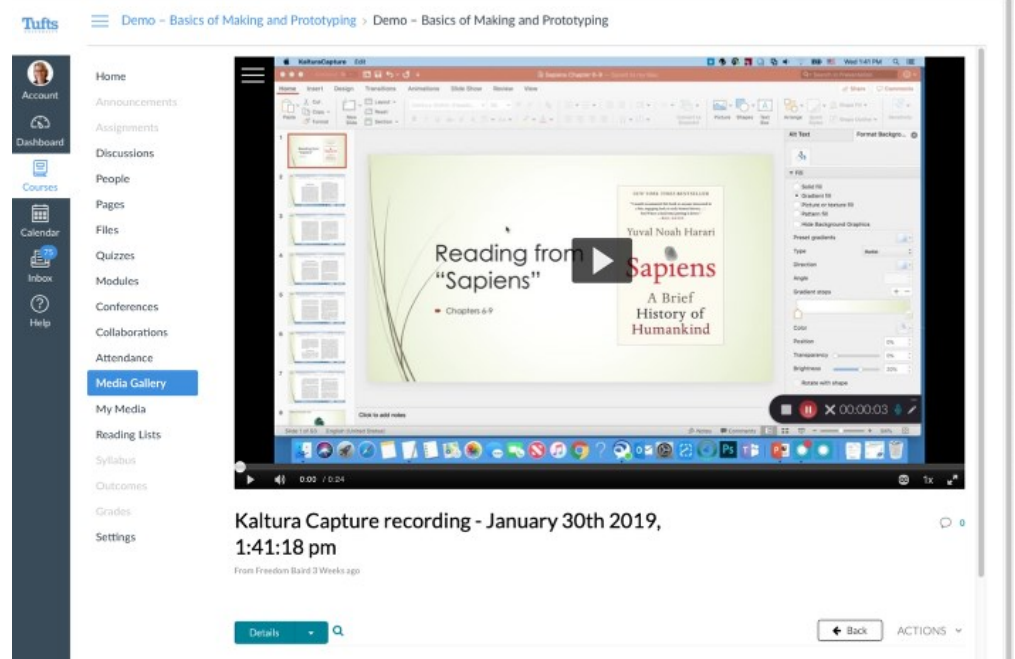

**Under the video click the "ACTIONS" tab and choose "Launch Editor"**

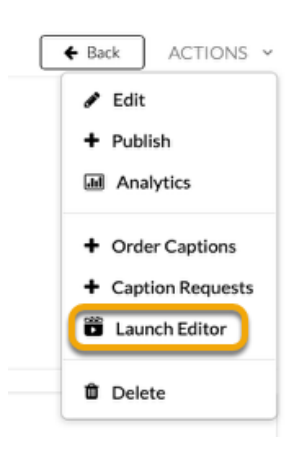

NOTE: be sure to choose "Launch Editor" rather than "Edit"

"Edit" will let you to edit information about the video, whereas "Launch Editor" will let you edit the video itself.

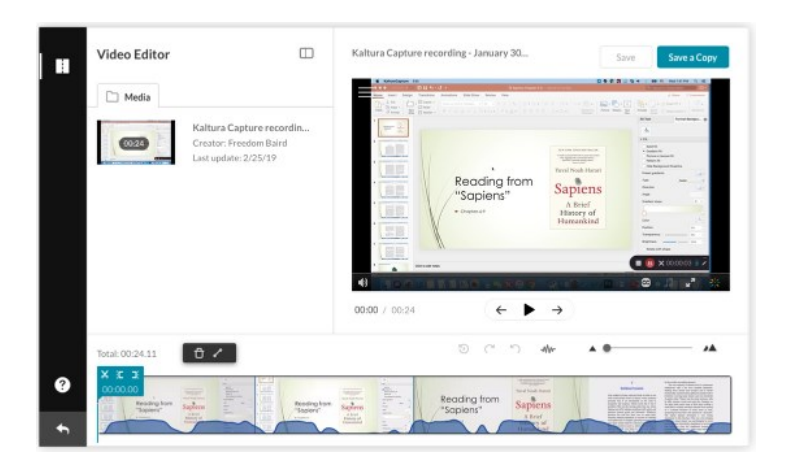

#### **The Kaltura Video Editor will open**

**Use the Play button to play and pause the video. Use the left and right arrows to jump to the beginning or end of the video** 

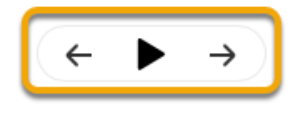

**The Real Time Marker shows where you are in the video's timeline** 

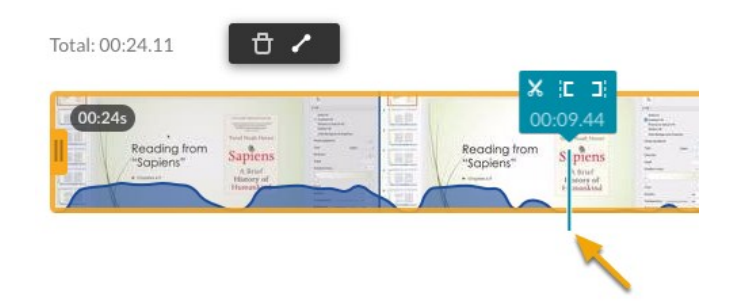

**Click and drag the Zoom slider to zoom into or out of parts of the timeline** 

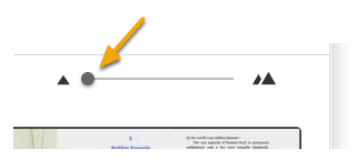

**Click the Audio icon to select an audio track (if you have more than one)** 

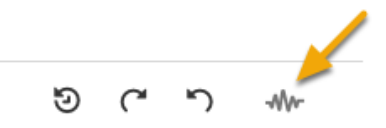

#### **Click the Undo and Redo icons to undo and redo edits**

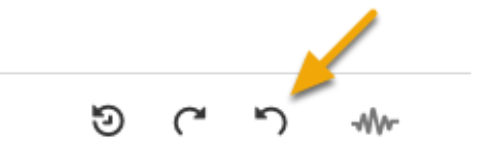

#### **Click the Reset icon to undo all edits and revert to the original video**

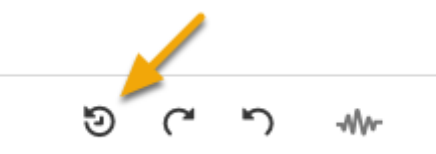

#### **How do I trim footage from the beginning and end of a video?**

[Open a video in the Kaltura Video Editor](http://tuftsedtech.screenstepslive.com/s/19028/m/86572) and follow these steps to remove footage from the beginning and end of a video --

#### **Move the Real Time Marker to where you would like the new beginning of the video to be**

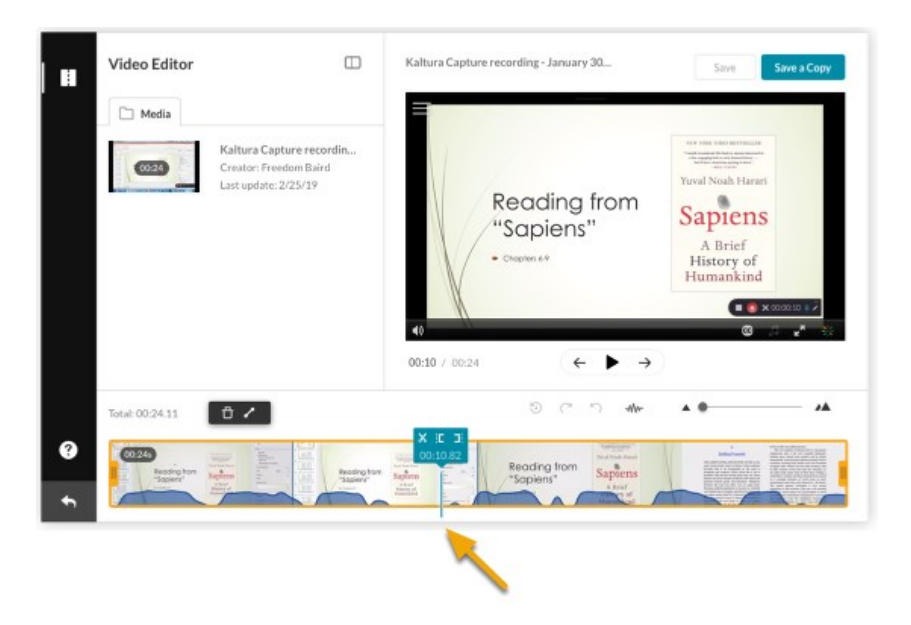

**If needed, use the Zoom slider to zoom into or out of parts of the timeline, for more precise placement of the Real Time Marker** 

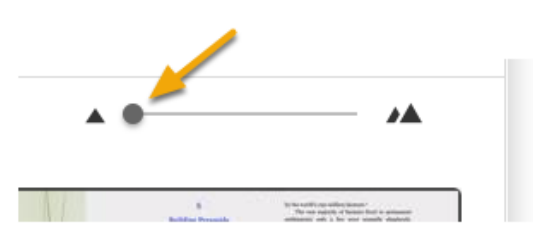

#### **Click the "[" icon to mark the new in-point for the video**

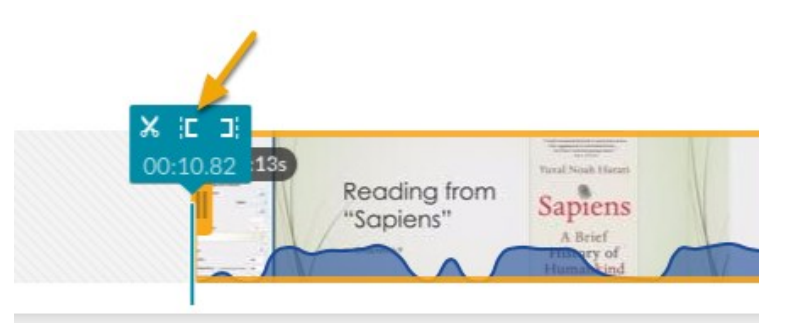

**Move the Real Time Marker to where you would like the new end of the video to be** 

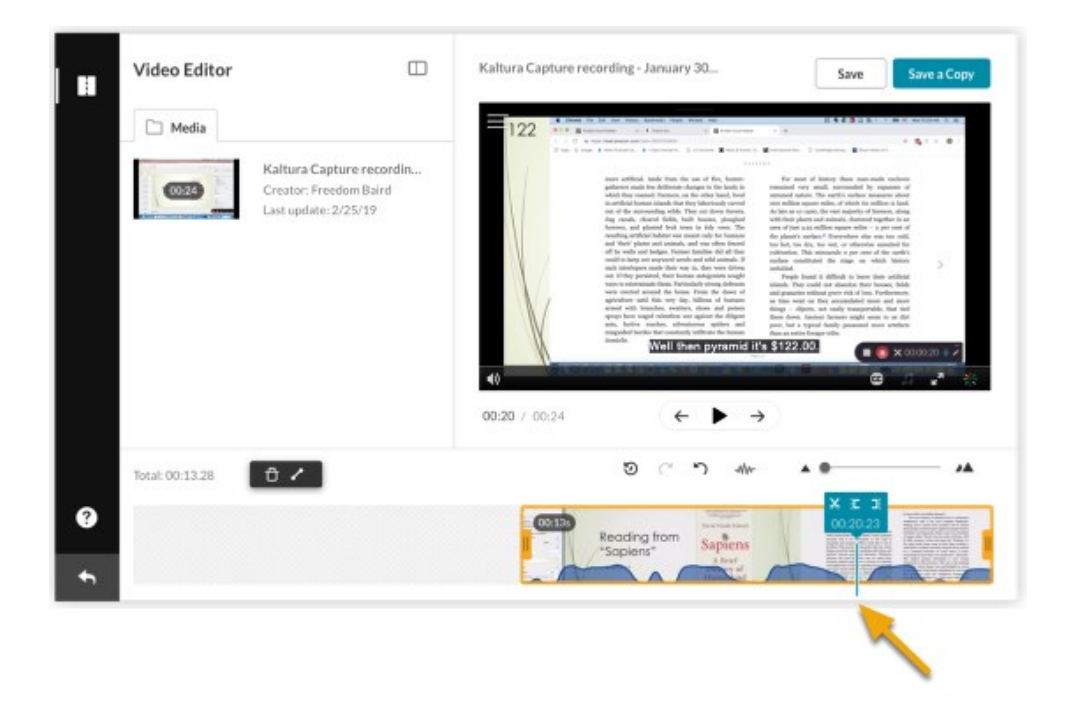

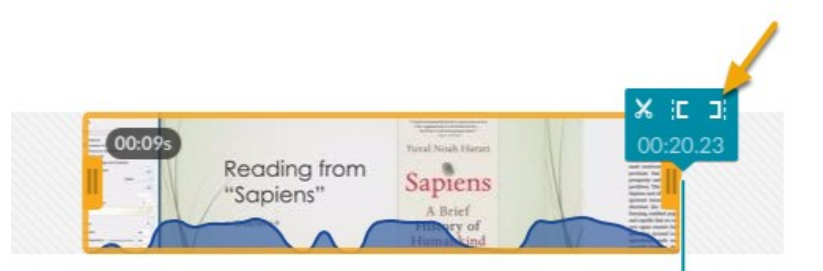

### **Click the "]" icon to mark the new out-point for the video**

#### **The video will now be highlighted in yellow with the new in-points and out-points**

# **How do I remove footage from within a video?**

[Open a video in the Kaltura Video Editor](http://tuftsedtech.screenstepslive.com/s/19028/m/86572) and follow these steps to remove footage from the middle of a video --

**Move the Real Time Marker to the "in-point" of the footage you would like to remove** 

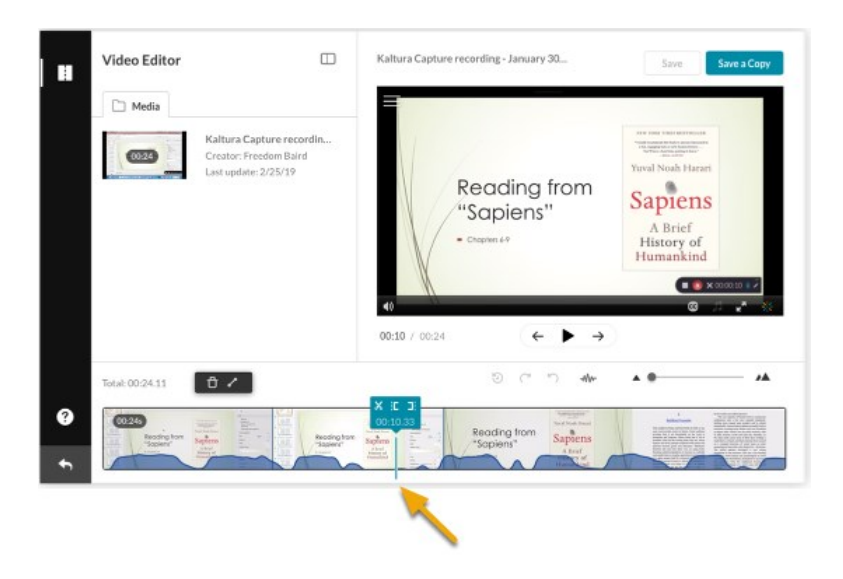

**If needed, use the Zoom slider to zoom into or out of parts of the timeline, for more precise placement of the Real Time Marker** 

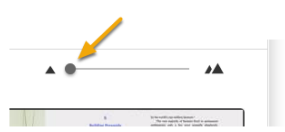

## **Click the Scissors icon to create a "split" at that in-point**

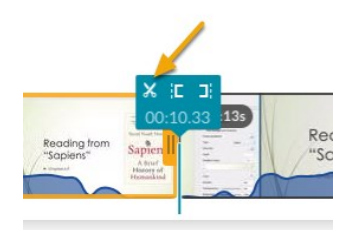

**Move the Real Time Marker to the "out-point" of the footage you would like to remove** 

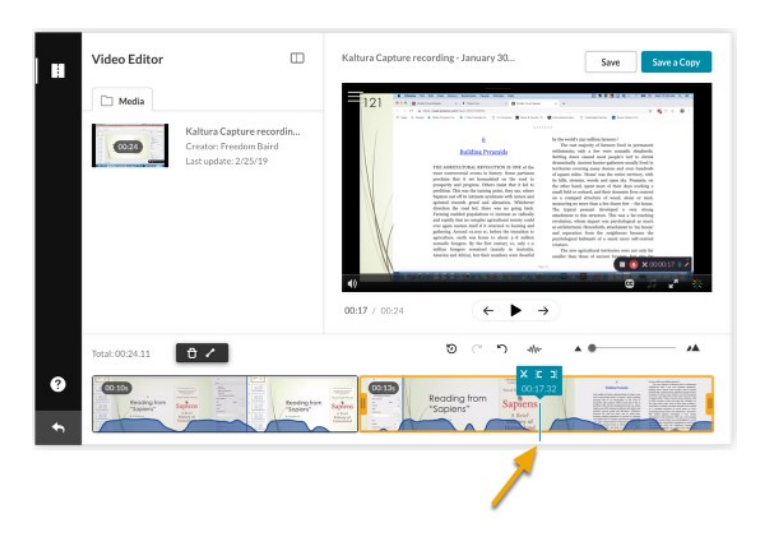

**Click the Scissors icon again to place a "split" at that out-point** 

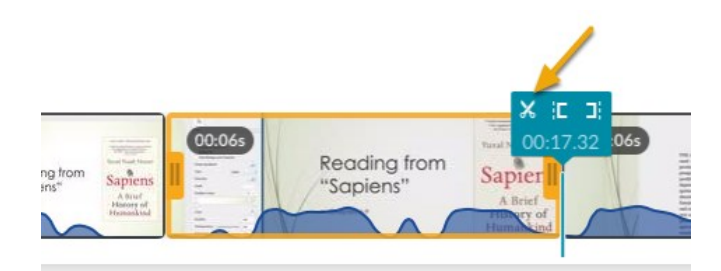

**Click on the section of video you would like to remove to insure that it's highlighted in yellow** 

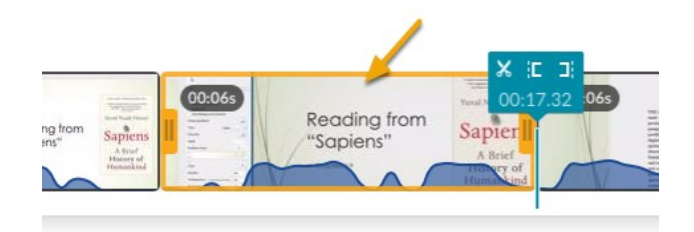

**Press "Delete" on your keyboard to delete that section of video. It will no longer be shown in the timeline.** 

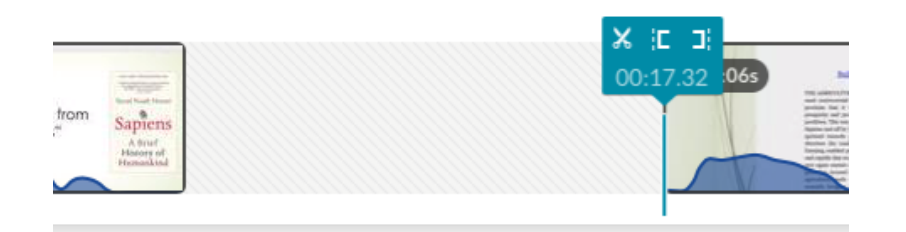

**Repeat the steps above to remove other sections of video as needed.** 

**If needed, you can use the Undo and Redo buttons to undo or redo edits** 

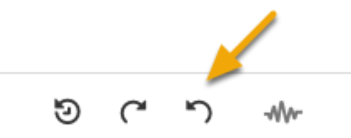

**You can also use the Reset icon to cancel all edits and return to the original version of the video** 

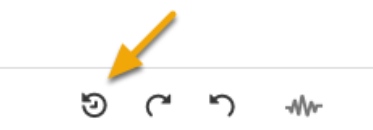

**When you have finished removing sections of footage, click "Save a Copy" to save the edited copy of the video** 

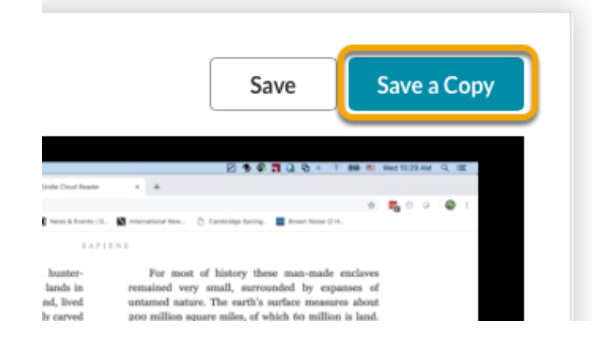

# **Enter a title and click "Create". The edited video will then be available in Kaltura My Media**

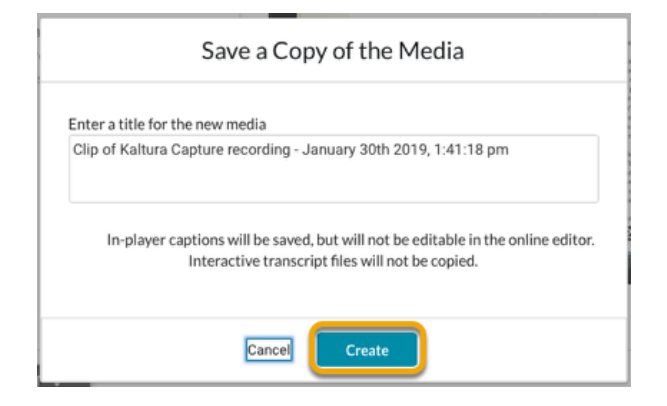